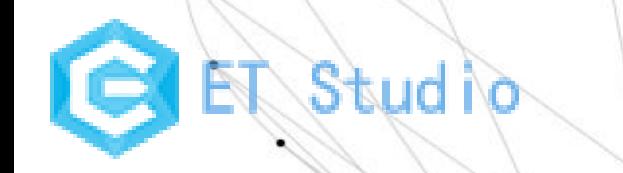

# **基础技能培训-Word**

主讲人:王世纪

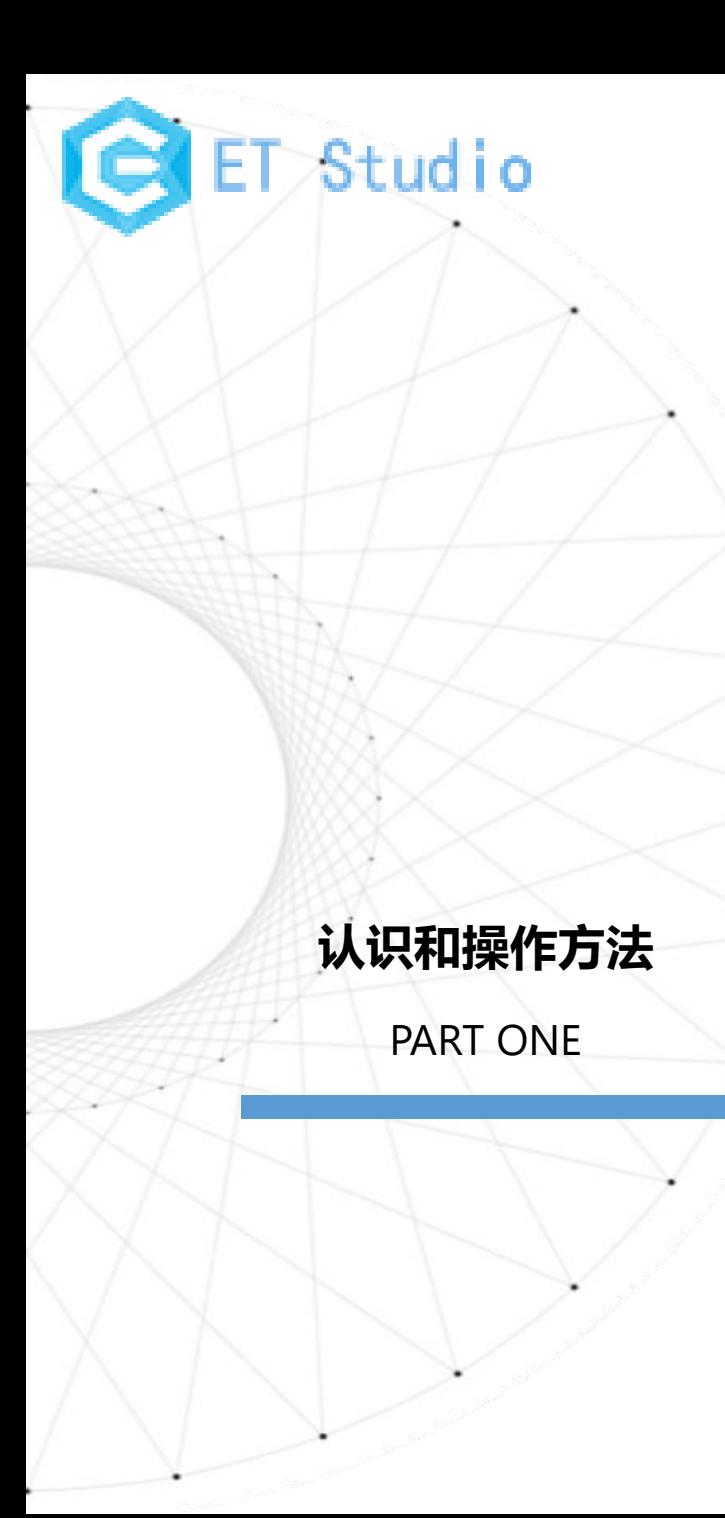

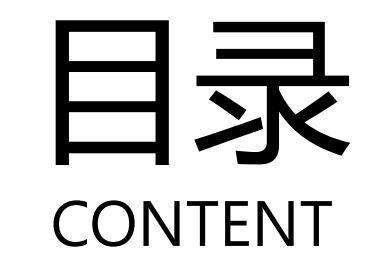

### **排版文本和段落格式**

PART TWO

## **制作表格图文混合**

PART THREE

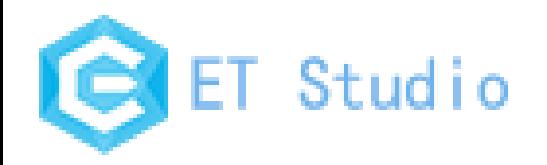

# **PART ONE** 认识和操作方法

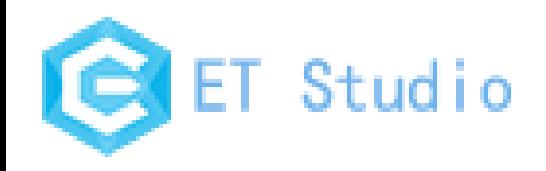

# 1、Word的认识和安装

### 用途:

- 1) 使文档辑和排版更轻松
- 2) 使表格制作更加规范
- 3) 制作图文并茂的文档
- 4) 使档编辑化繁为简
- 5) 使文档打印更加灵活

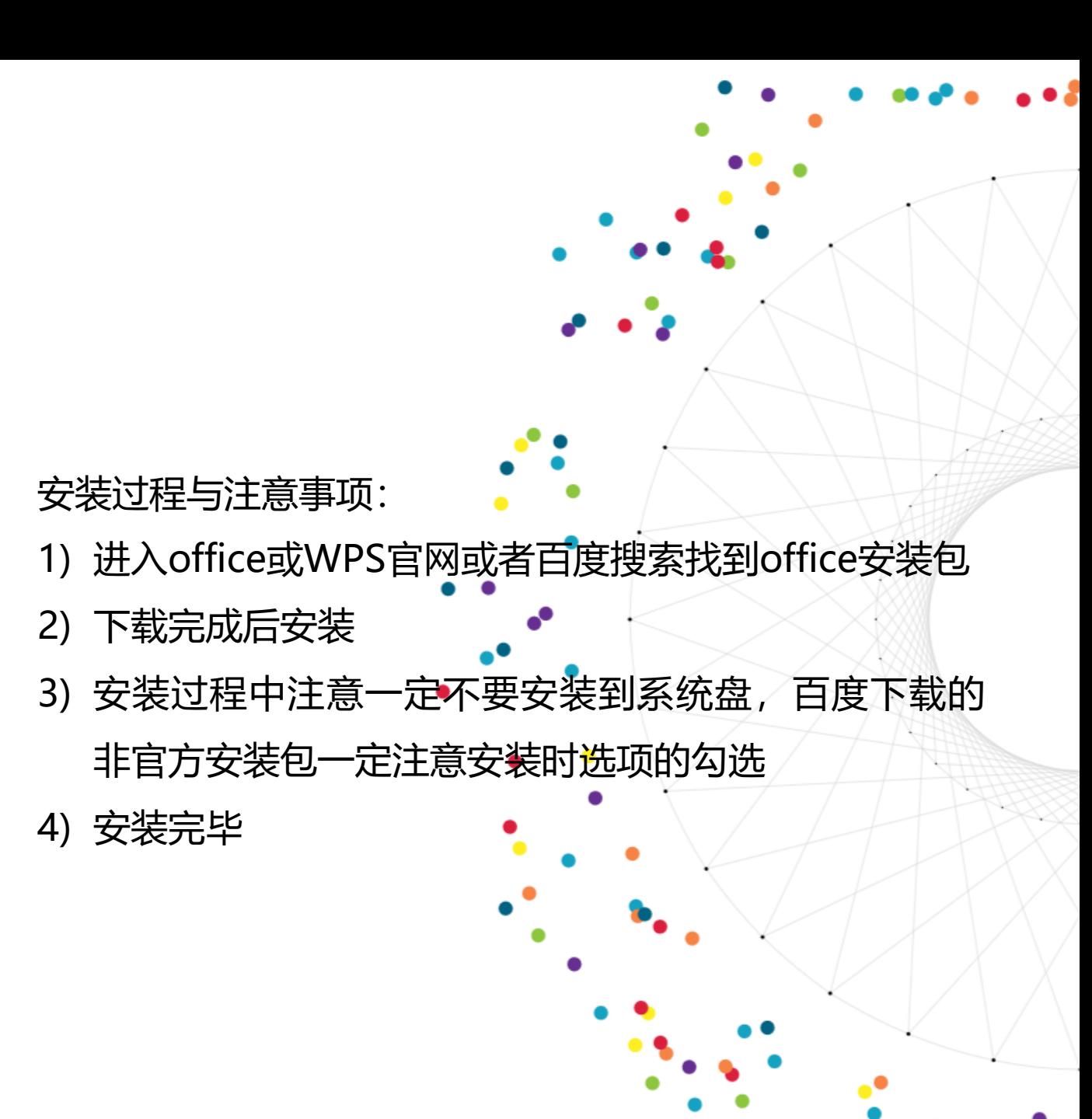

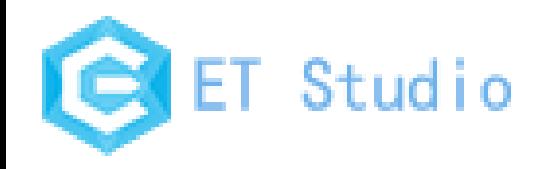

# 1、Word的认识和安装

Office-版本:

常见的有Office2003, Office2007, Office2010, Office2013, Office2016, Office2019。还 有一个特立独行者:Office365。

首先说明一下Office2003-2019与Office365的区别,按照年份命名的版本都是脱机版本。脱机 版本是什么?就是不联网也可以使用的版本。

那么Office365呢? 其实Office365不联网也可以使用, 不过为什么不叫它脱机版本呢? 因为 Office365最大的特点就是在线办公,协同办公,随时同步,大空间one drive。这些保证了无论 你在任何一台设备修改文件,都可以立刻同步到任何一台联网的设备。

Office365还有一个特点是: 随时保持最新版本。也就是说, Office新推出的功能, 都会第一时间 在Office365上更新。

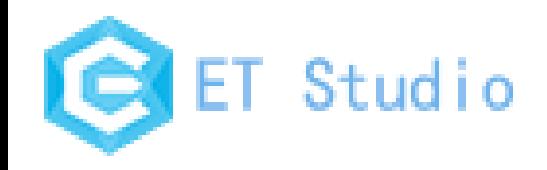

# 1、Word的认识和安装

功能区的认识: 1) 开始:包括剪切板(格式刷)、字体、段落、样式和编辑(查找、替换、选择)语音六个组 2) 插入:包括页面、表格、插图(图片)、链接、批注、页眉和页脚、文本(文本框)、符号 3) 布局:包括页面设置、稿纸、段落、排列 4) 引用:包括目录、脚注、引文与书目、题注、索引、引文目录

- 5) 邮件:包括创建、开始邮件合并、编写和插入域、预览结果、完成
- 6) 审阅:包括校对、语言、中文繁简转换、批注、修订、更正、比较、保护
- 7) 视图:包括视图、显示、显示比例、窗口、宏

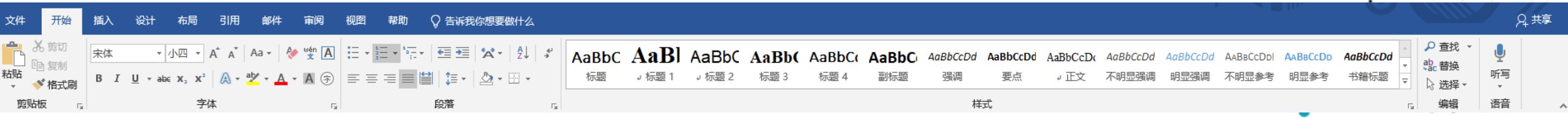

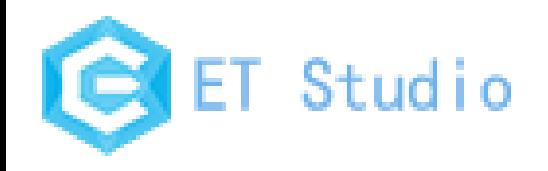

# 2、打开、保存文档

### 保存:

快捷键:ctrl+s

保存之后就会在原文档中保存或者覆盖原文件

自动保存:开始-选项-保存-自动保存时间间隔-确定

另存为:

快捷键: F12

文件菜单中的另存为则会保存为一个新文档

为了记录一个文档的编辑历史,选择另存为方式来保 存文档。

多个文档一起保存:按住shift键的同时选择【文件】

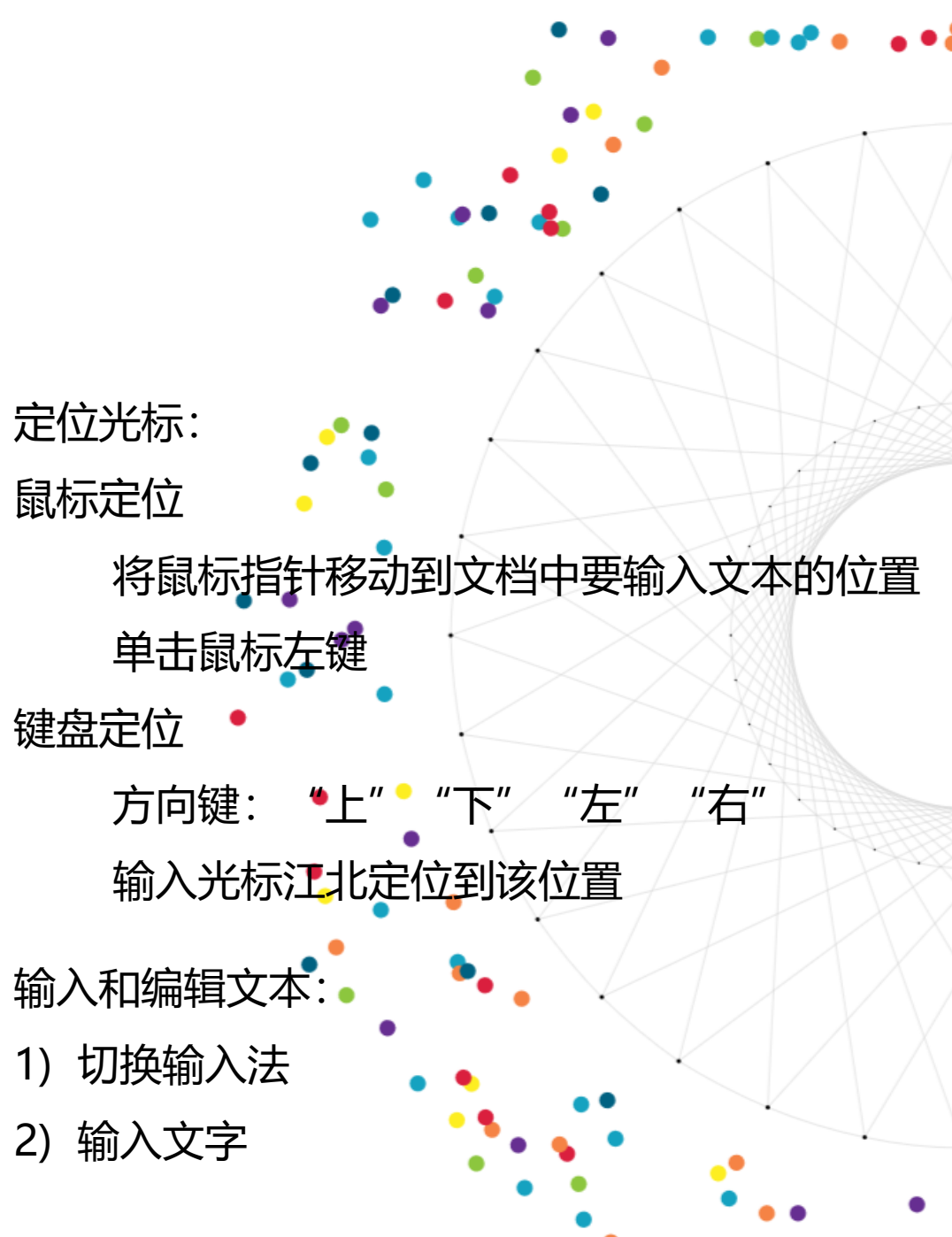

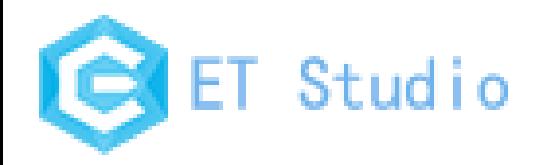

# **PART TWO 排版文本和段落格式**

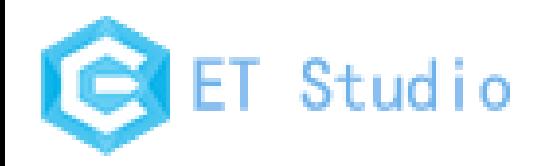

1.编排文本

### 1.1设置文本格式

- 1) 选择word文档中要设置文本格式的内容,并切换至 【开始】选项卡
- 2) 在"字体"选项组中选择"字体"和"字号" 补充:单击【开始】选项卡中"字体"右下方的小三角形,

进行字体的更多设置

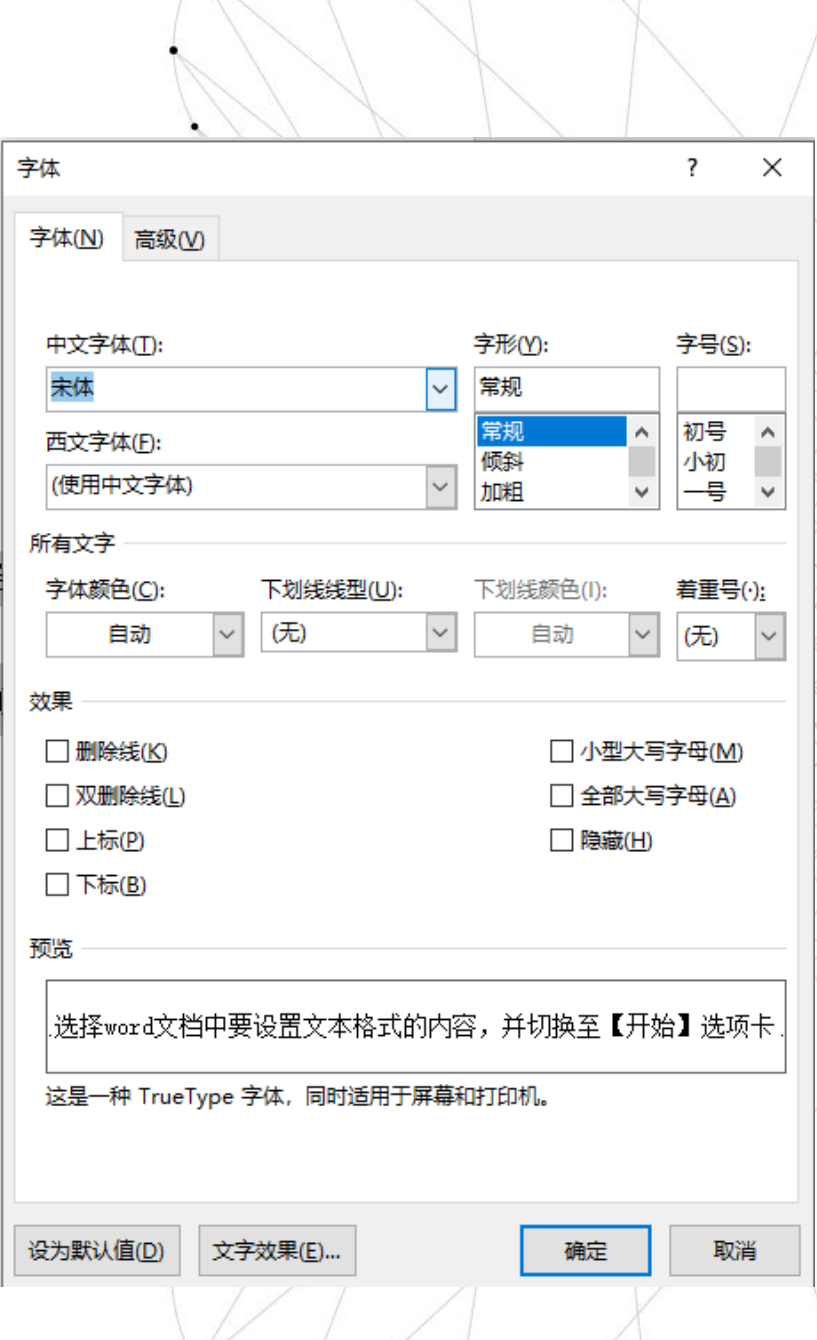

 $\sqrt{1 + \frac{1}{2}}$ 

 $\star$   $\rightarrow$   $\rightarrow$ 

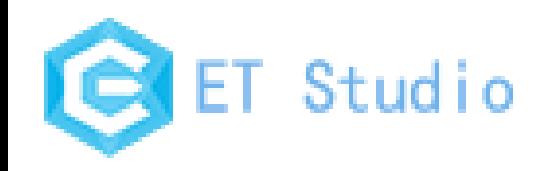

1.编排文本

### 1.2 边框底纹设置

- 1) 点击开始功能区中的边框选项,显示边框列表,基本的边框 可以在表中选择
- 2) 点击边框和底纹,弹出边框和底纹小窗, 之后单击"页面边 框",会有"边框"、"页面边框"、"底纹"三个选项
- 3) 选择"页面边框", 选择或自定义自己需要的样式, 然后再 修改自己需要的属性,单击"确定"
- 4) 设置好页面边框以后, 选择"底纹", 在颜色选项中选择想 要的填充颜色,或者可以自己在调色盘里进行设置

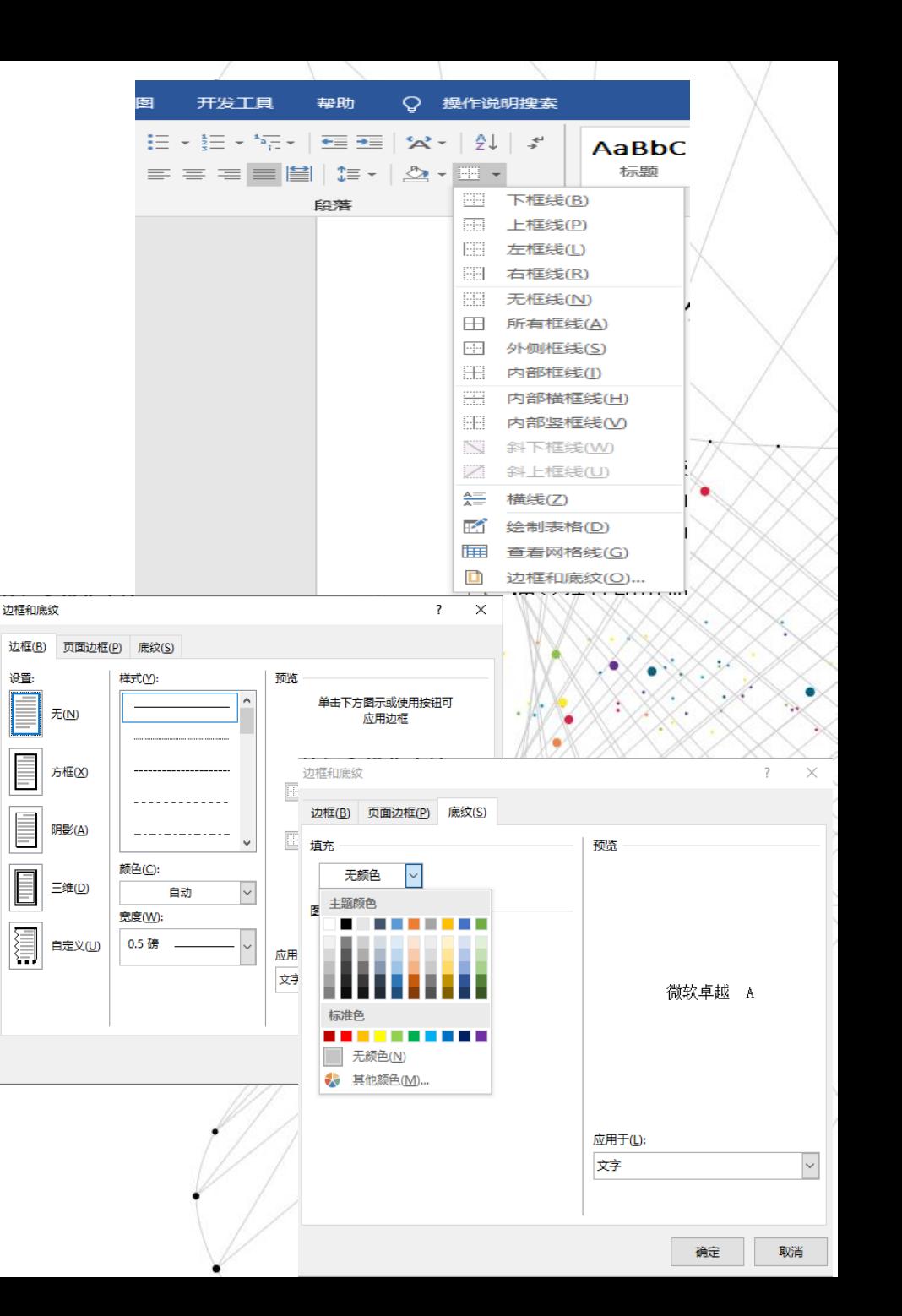

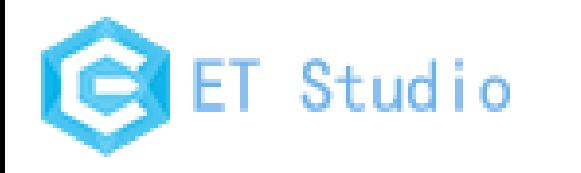

2.段落格式

2.1设置页面格式

- 1) 打开Word文档,点击菜单栏上的【页面布局】选项卡
- 2) 点击页面设置框右下方的小三角形,进行页面设置(页边距、 纸张、板式、文档网格)
- 3) 在页面设置框中选择分隔符(分页符、换行符、自动分页符)

### 2.2设置段落

- 1) 打开Word文档, 点击菜单栏上的【开始】选项卡
- 2) 点击段落框右下角的小三角形,进行段落设置(缩进和分页、

段落设置、中文板式)

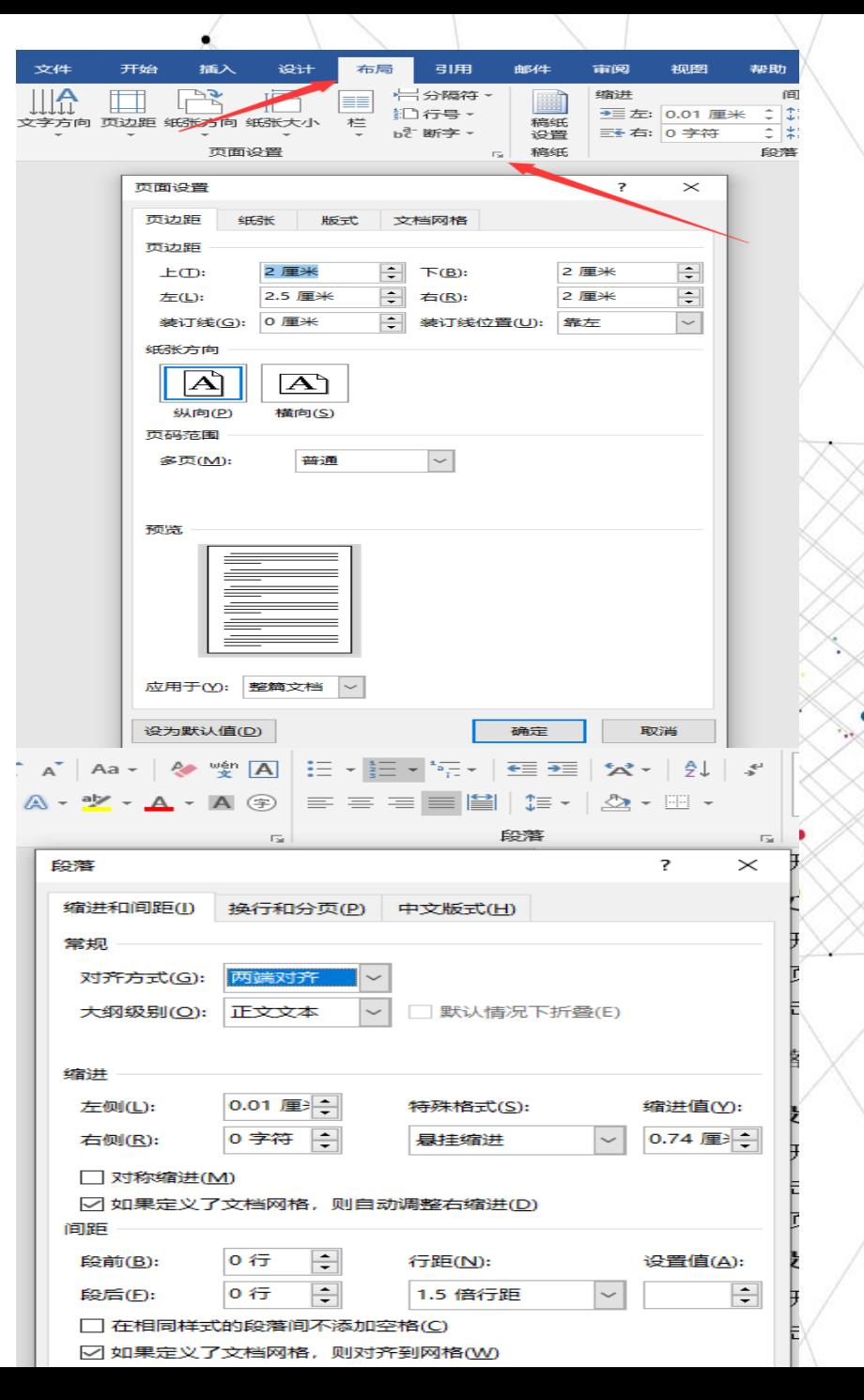

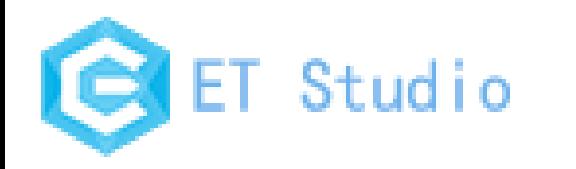

2.段落格式

2.3页眉、页码、页脚

1) 打开word文档,单击菜单栏中【插入】选项卡在页眉页脚

组中设置页眉、页脚、页码

2) 根据需要选择形式,键入文字即可

2.4插入目录

- 1) 打开word文档, 编辑标题
- 2) 选中标题文字, 单击【开始】选项卡中样式框中的标题 标题、2级标题……)
- 3) 在菜单栏中选择【引用】,单击目录选项卡,插入目 2.5导航窗口
- 1) 打开word文档,单击菜单栏中【视图】选项卡
- 2) 在显示框中勾选将"导航窗格"即可

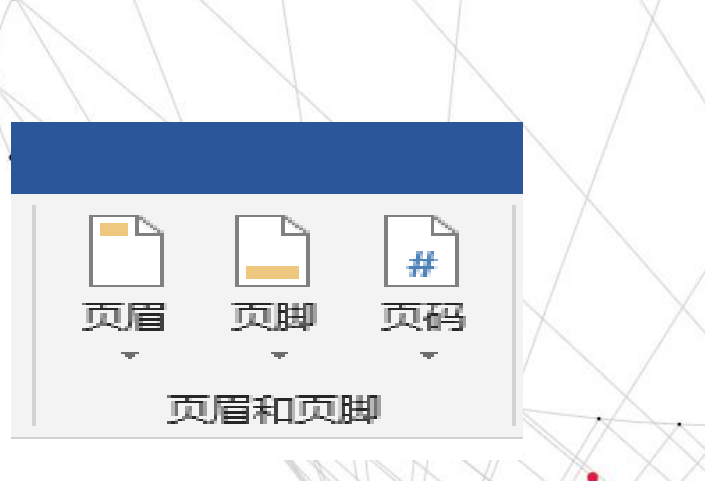

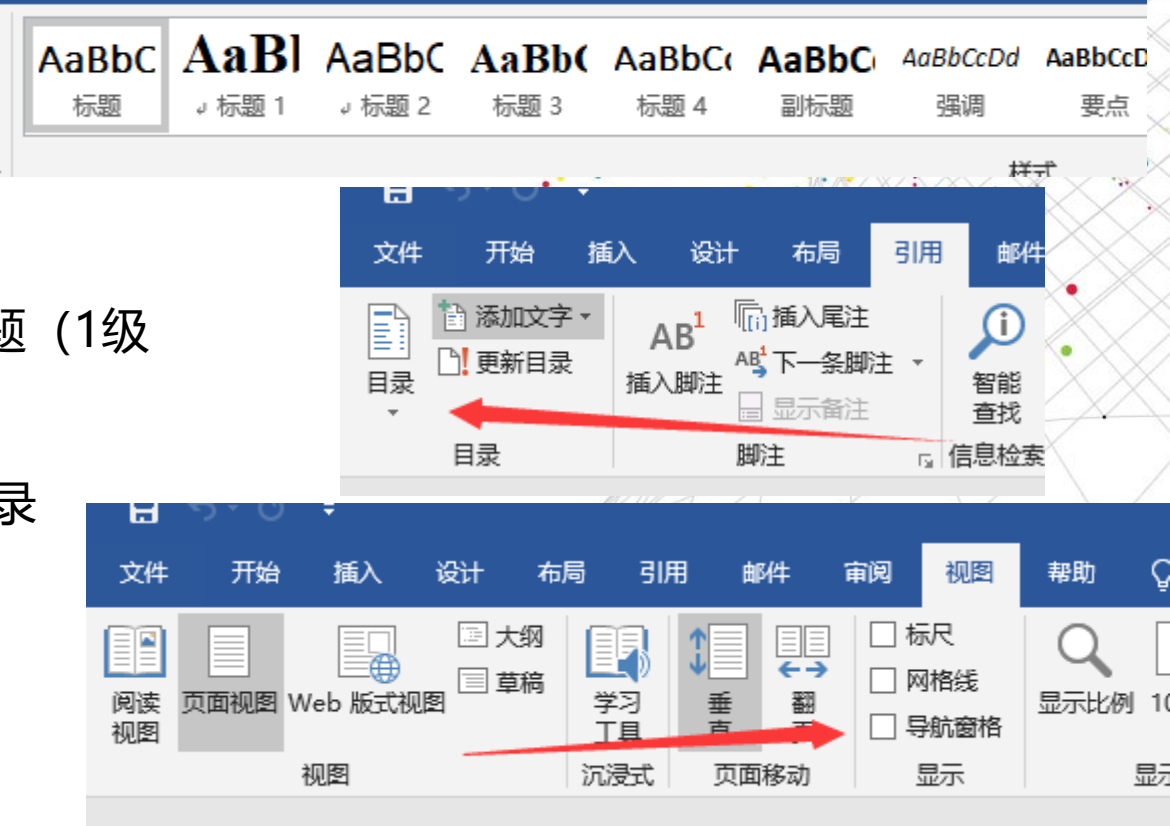

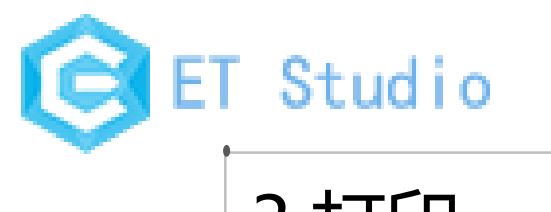

# 3.打印

- 3.1 快捷键:CTRL+P
- 3.2 几种打印方式:
- 1) 打印当前页面:如果我们只想打印其中某页的 话,可以先将光标定位到该页上,然后选中 「打印当前页面」
- 2) 指定范围打印: 如果我们只想打印其中某些页 面,我们可以在【页数】中输入要打印的页数 (打印页数可以为不连续,在打印所有页选项 中也可选择奇数页和偶数页打印)

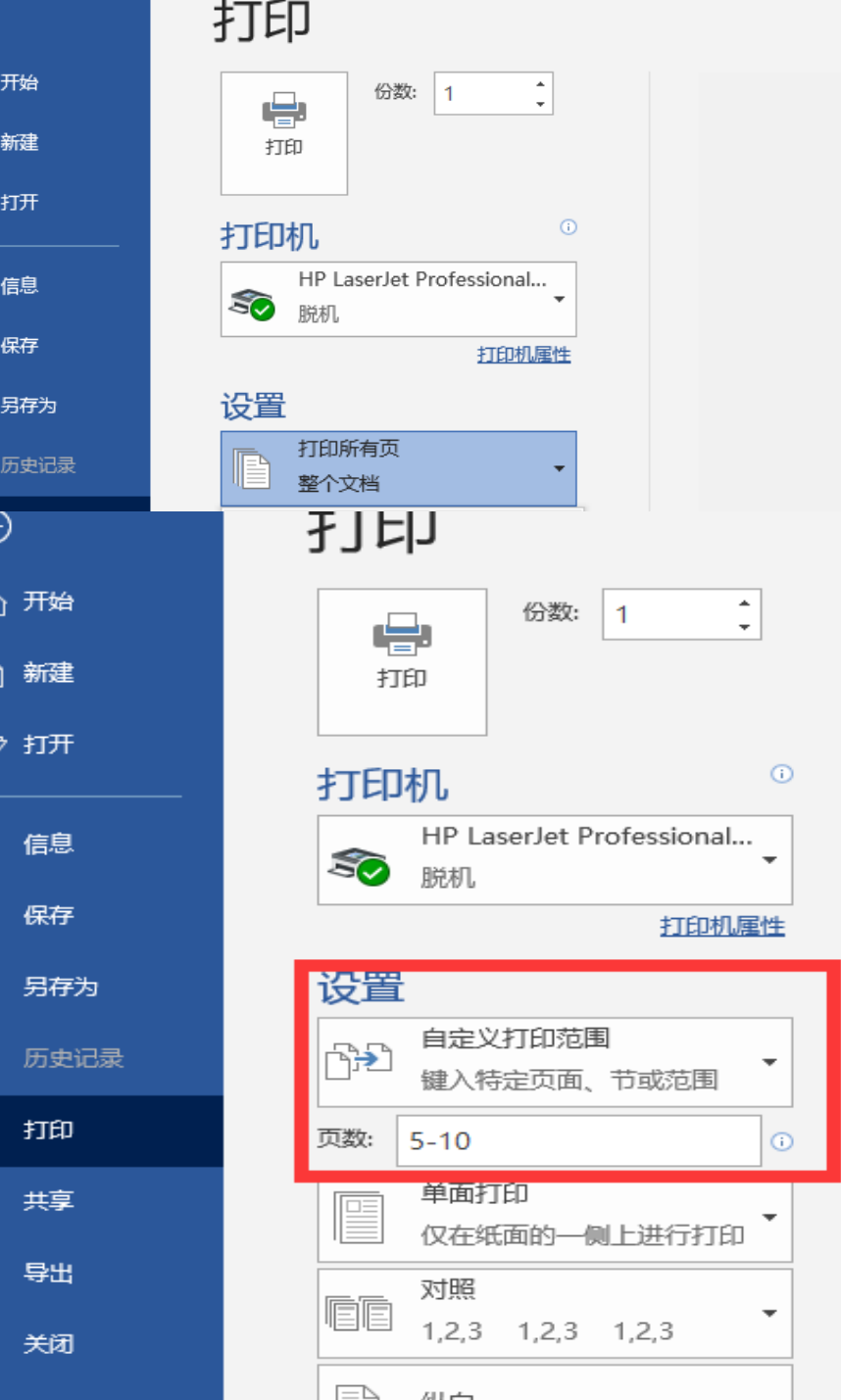

 $_{\mathord{\odot}}$ 

⋒

 $\bigcap$ 

(←

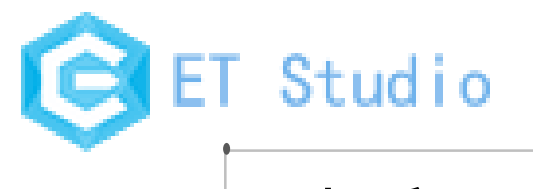

3.打印

3.4打印背景颜色和图片: 在[Word](http://www.wordlm.com/word/)中默认情况 下,是无法打印背景颜色和图片的,不过,设置 一下也就可以了。进入【文件】-【选项】-【显 示】,在底部,我们可以看到【打印选项】,将 其中的【打印背景颜色和图像】勾选 3.5手动双面打印:双面打印分为手动和自动, 自动双面打印则需要打印机的支持。如果打印机 不支持的话,那就只能选择手动双面打印,手动 双面打印在打印过程中需要你取出纸张翻转

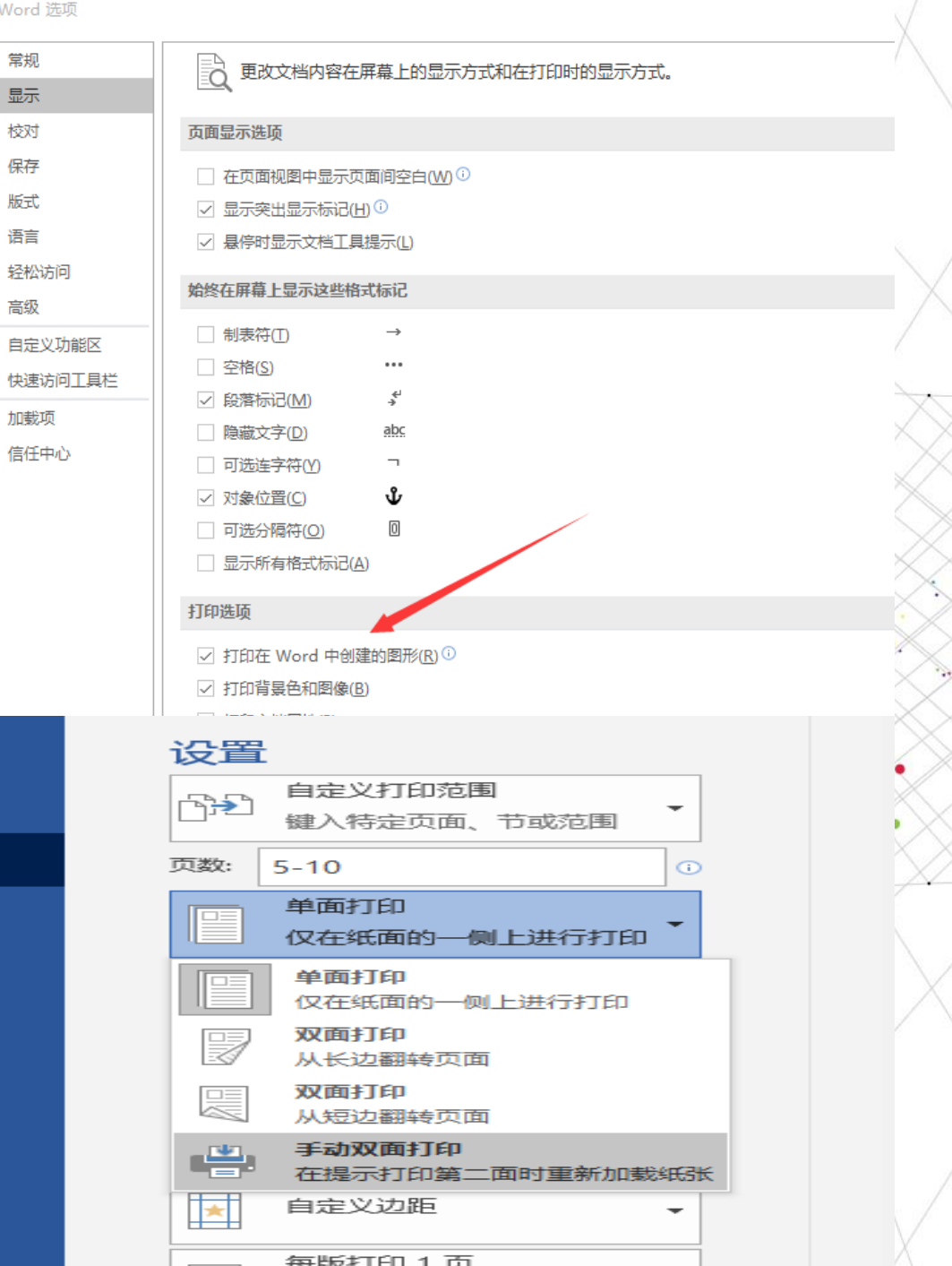

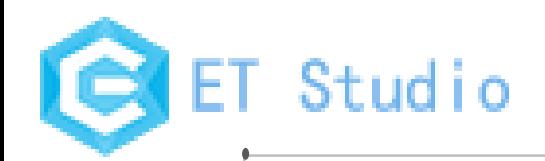

# 3.打印

### 3.5打印预览:打印设置完毕后,在右侧会显示预览界面

#### 二、排版文本和段落格式

#### 1 编排文本

#### 1.1 设置文本格式

- 1) 选择 word 文档中要设置文本格式的内容,并切换至【开始】选项卡
- 2) 在"字体"选项组中选择"字体"和"字号"
- 补充:单击【开始】选项卡中"字体"右下方的小三角形,进行字体的更多设置。

#### 1.2设置边框与底纹

#### 方法一:

- 1) 打开 word 文档, 点击菜单栏上的【开始】选项卡
- 2) 在开始选项卡的字体框中添加边框与底纹
- 方法二:
- 1) 打开 word 文档, 点击菜单栏上的【开始】选项卡
- 2) 在开始选项卡的段落框中添加边框与底纹

#### 1.3文档分栏

- 1) 打开 Word 文档,点击菜单栏上的【页面布局】选项卡
- 2) 在页面设置选项卡中单击"分栏"下的小三角按钮
- 3) 单击更多分栏,出现 " 分栏 " 窗口,在里面设置分栏、栏宽和栏间距,单击确定

#### 2段落格式

#### 2.1设置页面格式

- 1) 打开 Word 文档,点击菜单栏上的【页面布局】选项卡
- 2) 点击页面设置框右下方的小三角形,进行页面设置(页边距、纸张、板式、文档网格)
- 3) 在页面设置框中选择分隔符(分页符、换行符、自动分页符)

#### 2.2设置段落

1) 打开 Word 文档, 点击菜单栏上的【开始】选项卡 2) 点击段落框右下角的小三角形,进行段落设置(缩进和分页、段落设置、中文板式)

 $\overline{\phantom{a}}$ 

#### 2.3页眉、页脚、页码

- 1) 打开 word 文档,单击菜单栏中【插入】选项卡在页眉页脚组中设置页眉、页脚、页码
- 2) 根据需要选择形式, 键入文字即可

#### 2.4插入目录

- 1) 打开 word 文档, 编辑标题
- 2) 选中标题文字,单击【开始】选项卡中样式框中的标题(1 级标题、2 级标题……)
- 3) 在菜单栏中选择【引用】 单击目录选项卡,插入目录即可

#### 2.5 导航窗格

- 1) 打开 word 文档, 单击菜单栏中【视图】选项卡 2) 在显示框中勾选将"导航窗格"即可
- 3 打印
- 
- 1) 打印预览: ctl+p 2) 打印属性
- 三、制作表格图文混合

1 表格的制作与使用

- 1.1 创建表格
- 1) 插入表格或绘制表格
- 2) 根据自己的实际需要确定表格的行与列,以及表格的套用样式。
- 1.2 编辑表格的单元格

#### 快捷键

- 1) Tab: 按此键可以选中下一个下一个单元格;
- 2) Shift+Tab: 按此组合键可以选中前一个单元格;
- 3) Shift+Alt | +Home: 可以选中由当前单元格到本行第一个单元格;
- 4) Shift+Alt+End: 可以选中由当前单元格到本行最后一个单元格;

#### 1.3 美化表格

设置表格的边框和底纹

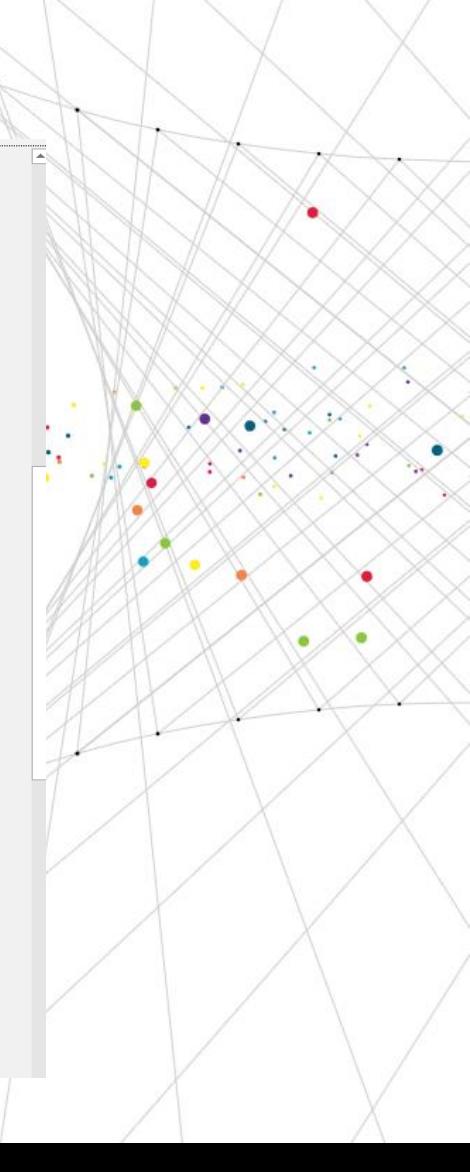

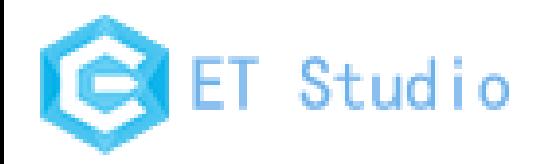

# **PART THREE** 制作表格图文混合

Studio

## 1.表格的制作与使用

- 1.1 创建表格
- 1) 插入表格或绘制表格
- 2) 根据自己的实际需要
- 3) 确定表格的行与列,表格的套用样式
- \*\*\*\*1.2 编辑表格的单元格 1) Tab:按此键可以选中下一个单元格; 2) Shift+Tab: 按此组合键可以选中前一个单元格; 3) Shift+Alt|+Home:可以选中由当前单元格到 本行第一个单元格;
	- 4) Shift+Alt+End:可以选中由当前单元格到本行 最后一个单元格;

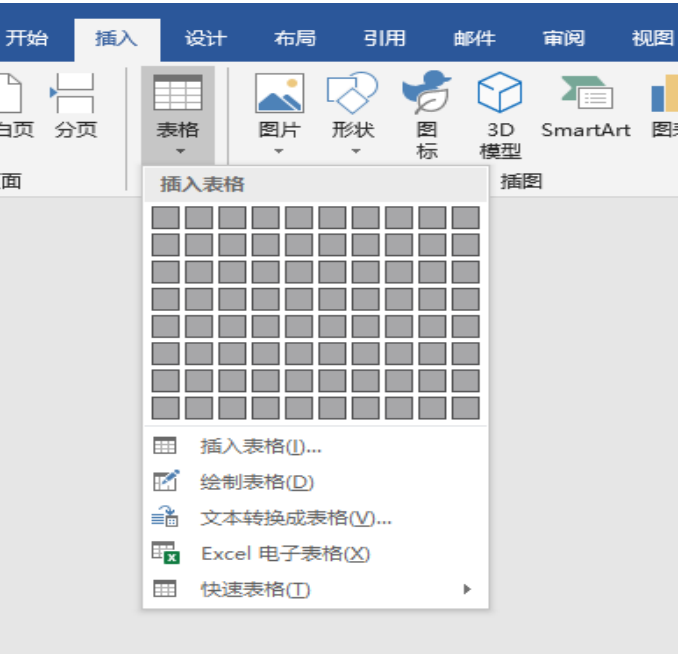

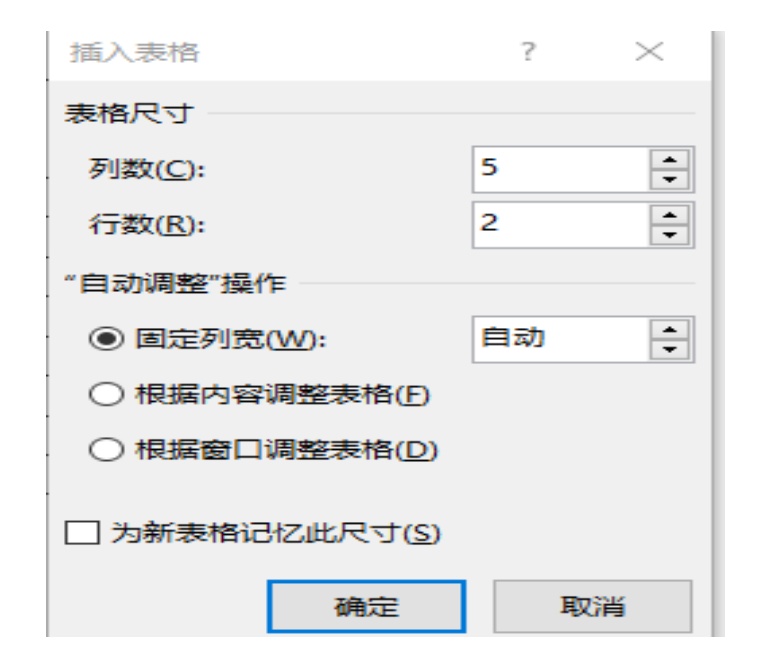

Studio

## 1.表格的制作与使用

1.3 编辑表格的行和列 插入或删除行与列,调整行高与列宽的方法有三种: 1) 一种是自动调整 2) 另一种是运用"布局"中的"分布行、分布列" 3) 微调表格大小: 拖动表格边线

1.4 美化表格 设置表格的边框和底纹

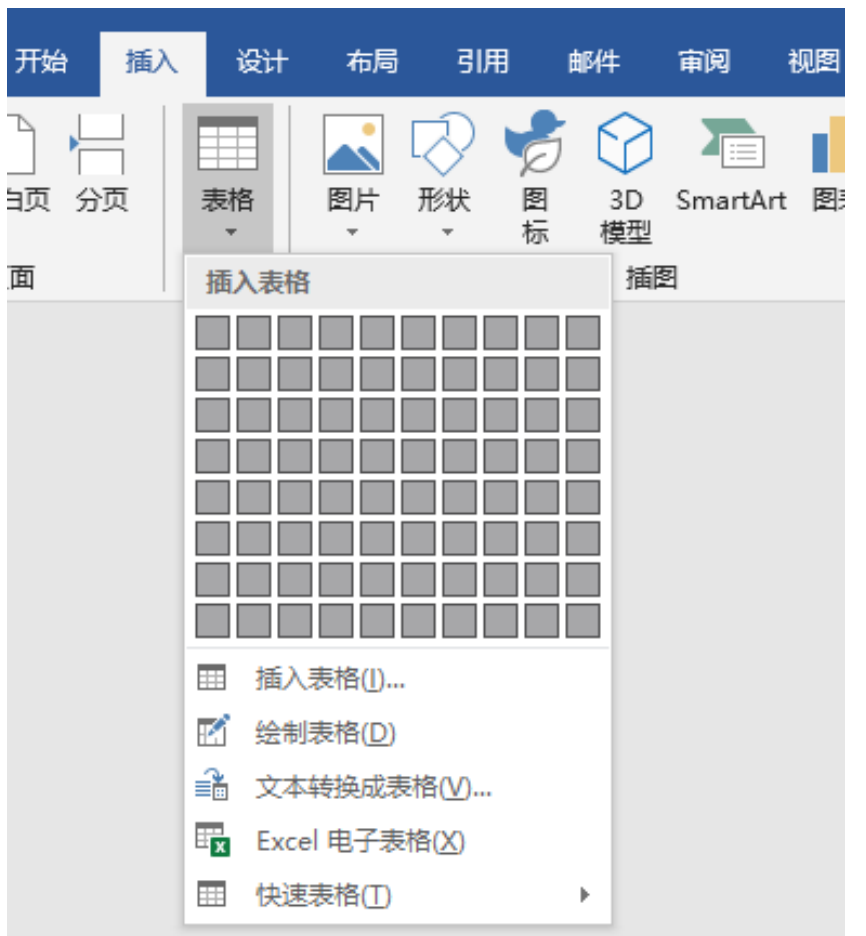

开

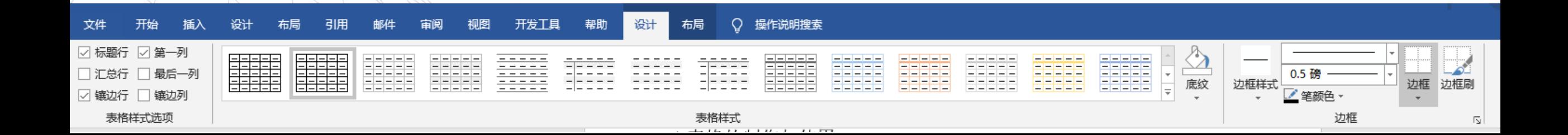

2.图文混排

- 2.1 在文档中绘制图形 在Word中,可以用【绘图】工具绘制出不同的图形, 如直线、箭头、流程图以及各种标注等,以增加文 档的修饰效果。
- 3.2.2 在文本中插入文本框、图片等 1) 单击插入

Studio

2) 找到图片,文本框插入即可 注意:图片在插入之后,默认都是嵌入式的,不能 进行拖动等操作。

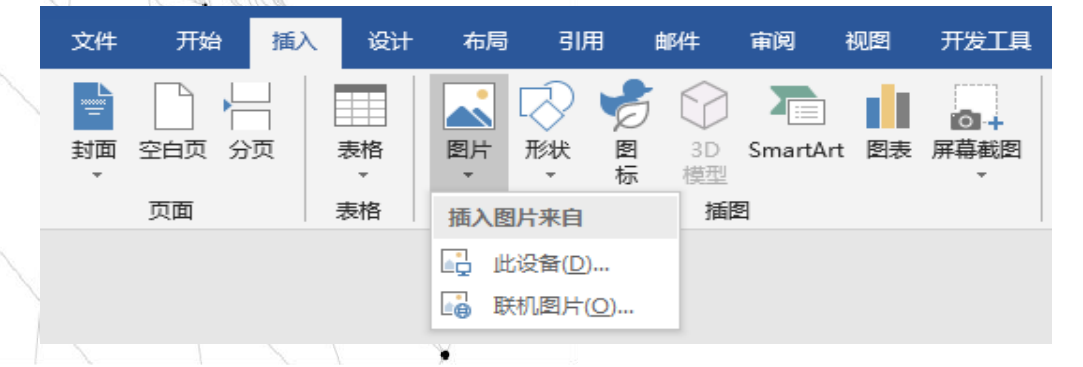

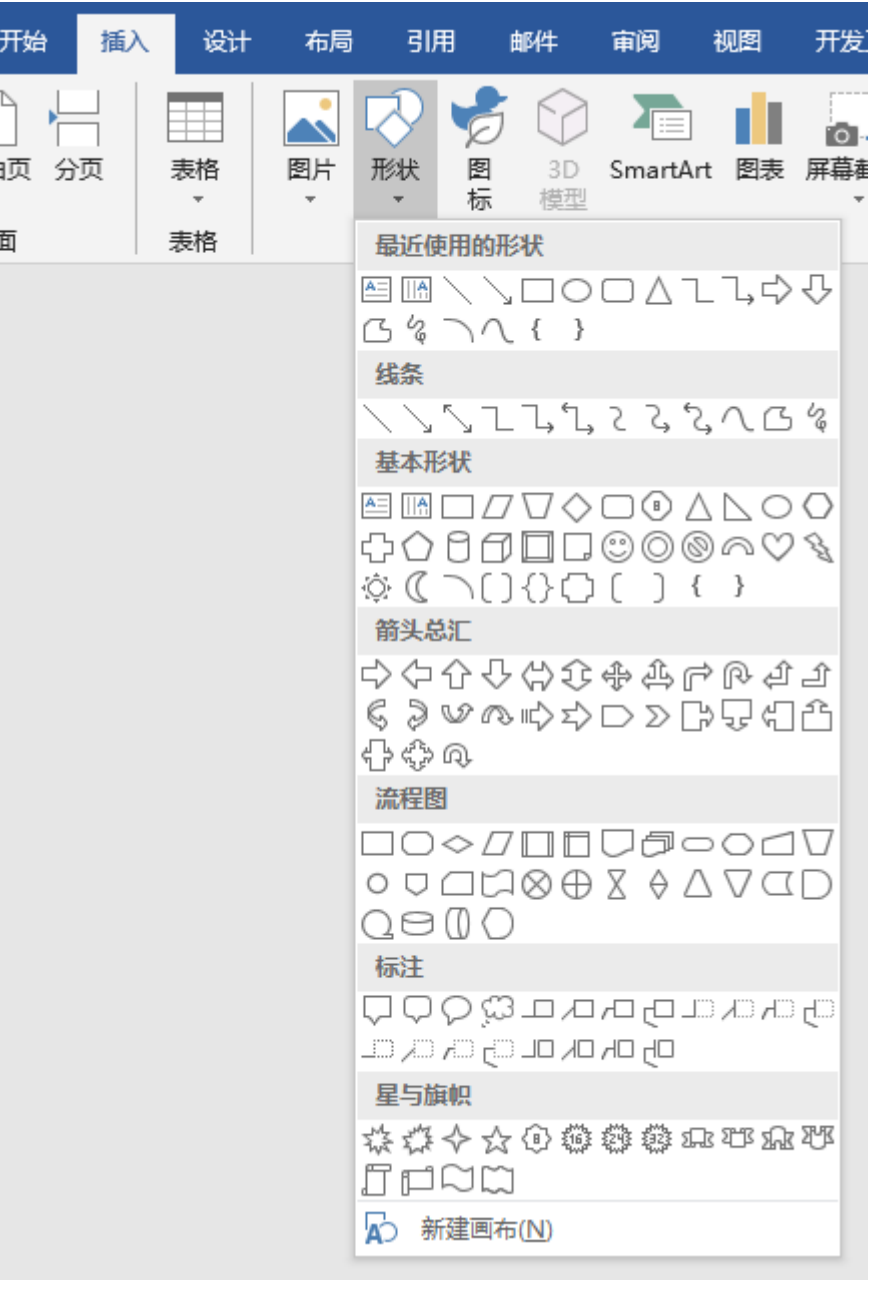

ΞÉ

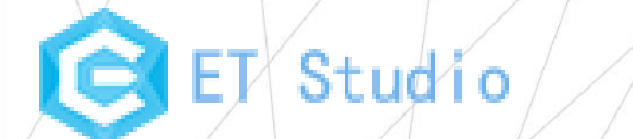

## 3.编辑长文档

- 3.1 创建文档大纲
- 1) 进入大纲视图
- 2) 创建文档纲目结构
- 3) 创建文档正文 ·
- 3.2 创建文档目录
- 插入——引用——索引和目录——更新文档目录

3.2 使用书签.

添加标签—显示和隐藏书签—定位书签—删除书签

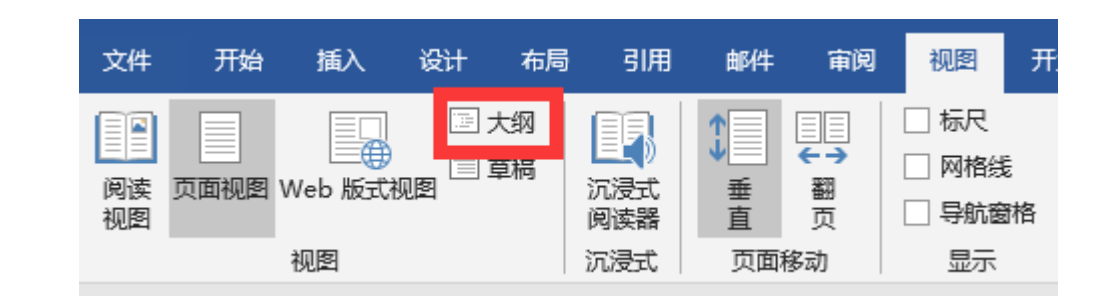

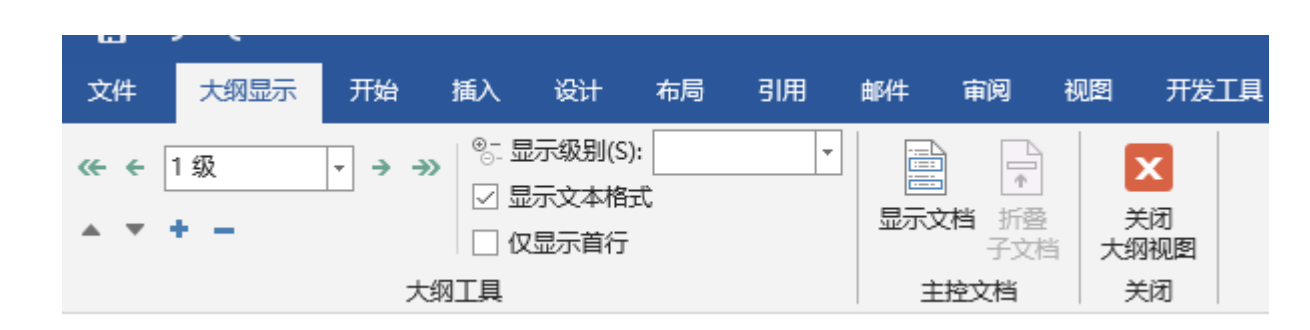

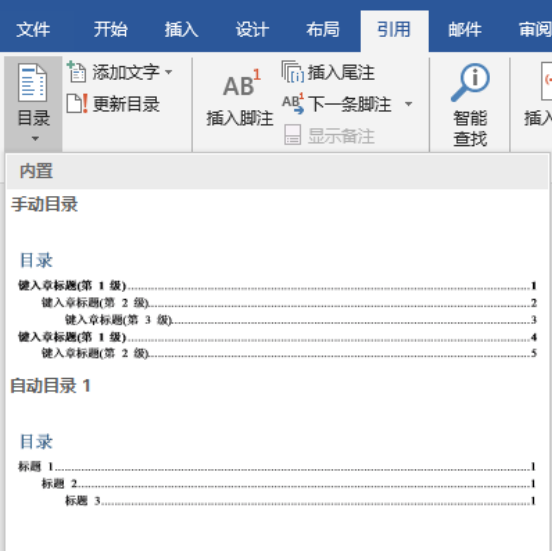

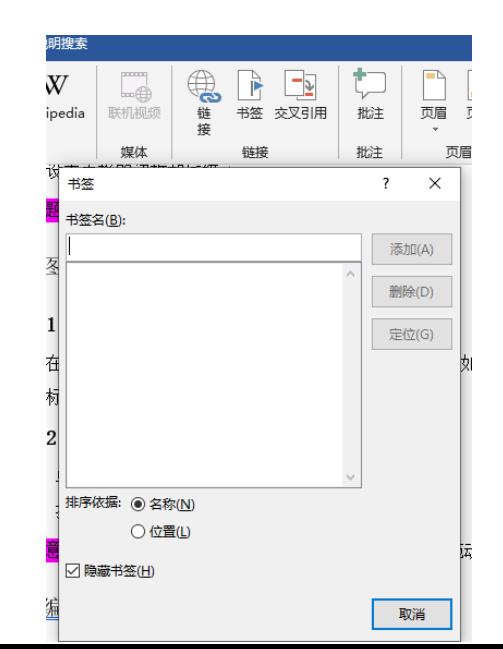

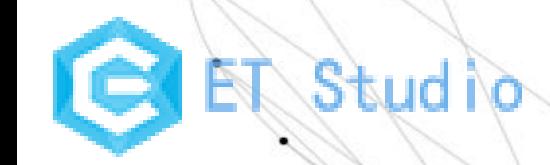

# 世界上只有想不通的人,没有走不通的路

主讲人:王世纪